## e-firma UAEM **Regeneración de Contraseña**

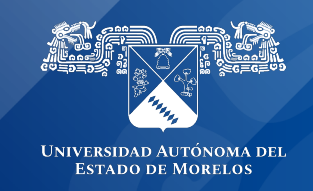

## **Regeneración de Contraseña e-Firma UAEM**

Si por alguna razón no recuerda su contraseña de acceso al sistema puede regenerarla desde el sitio https://efirma.uaem.mx

Guía rápida para la regeneración de la contraseña de acceso al sistema e-firma UAEM.

1.- Ingresar a la URL del portal de Firma Electrónica UAEM https://efirma.uaem.mx. Clic al botón "Regeneración contraseña".

2.- Ingresar correo electrónico institucional proporcionado al momento de que se generó su contraseña anterior. Clic al botón "Actualizar contraseña".

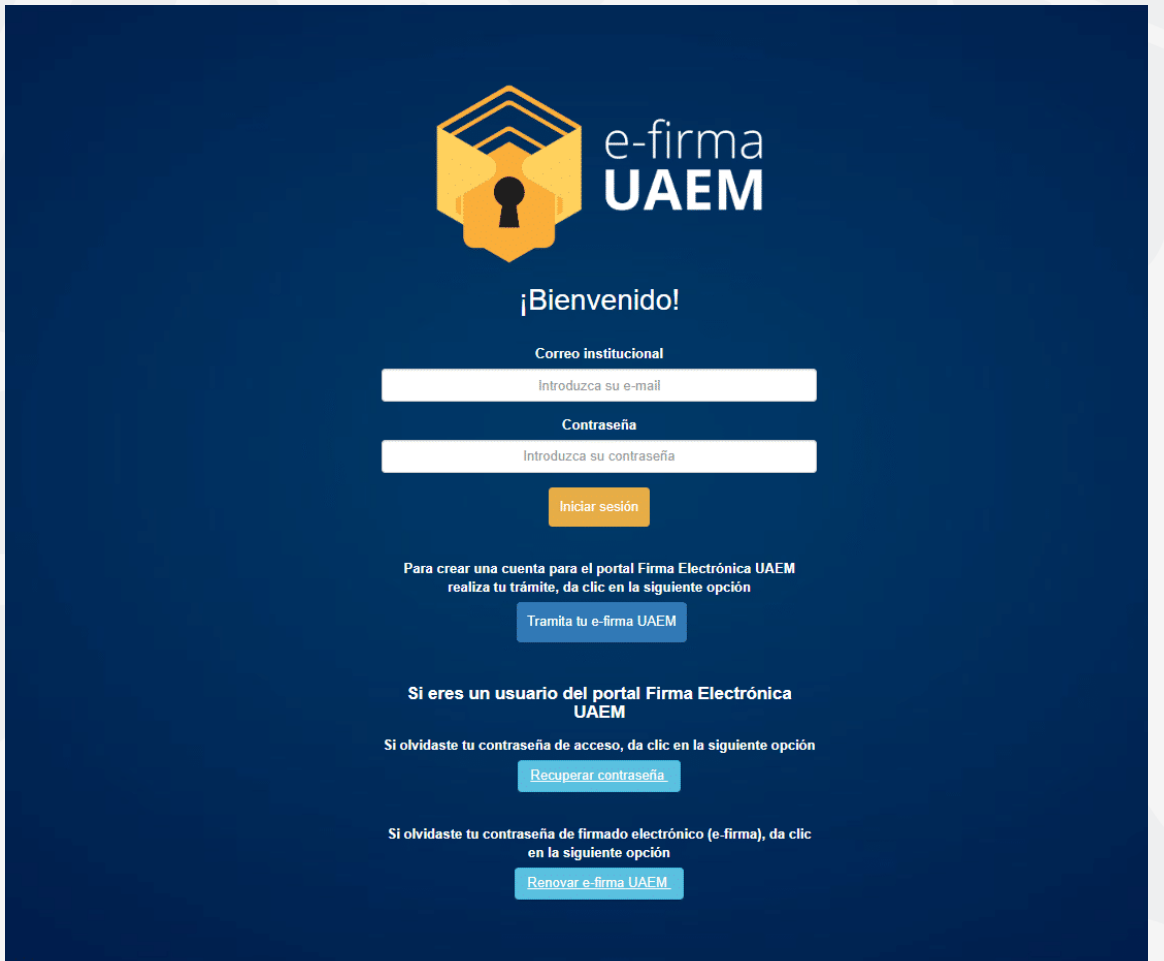

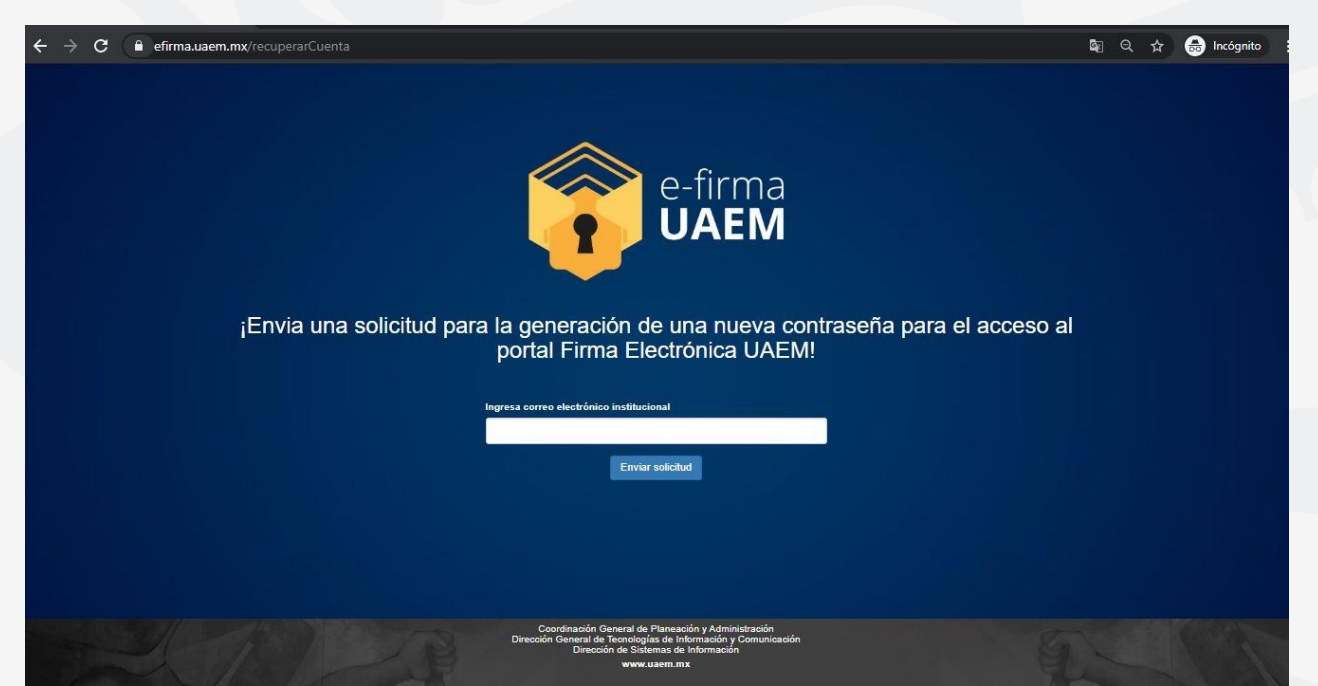

3.- Aceptar el trámite de la recuperación de contraseña para continuar:

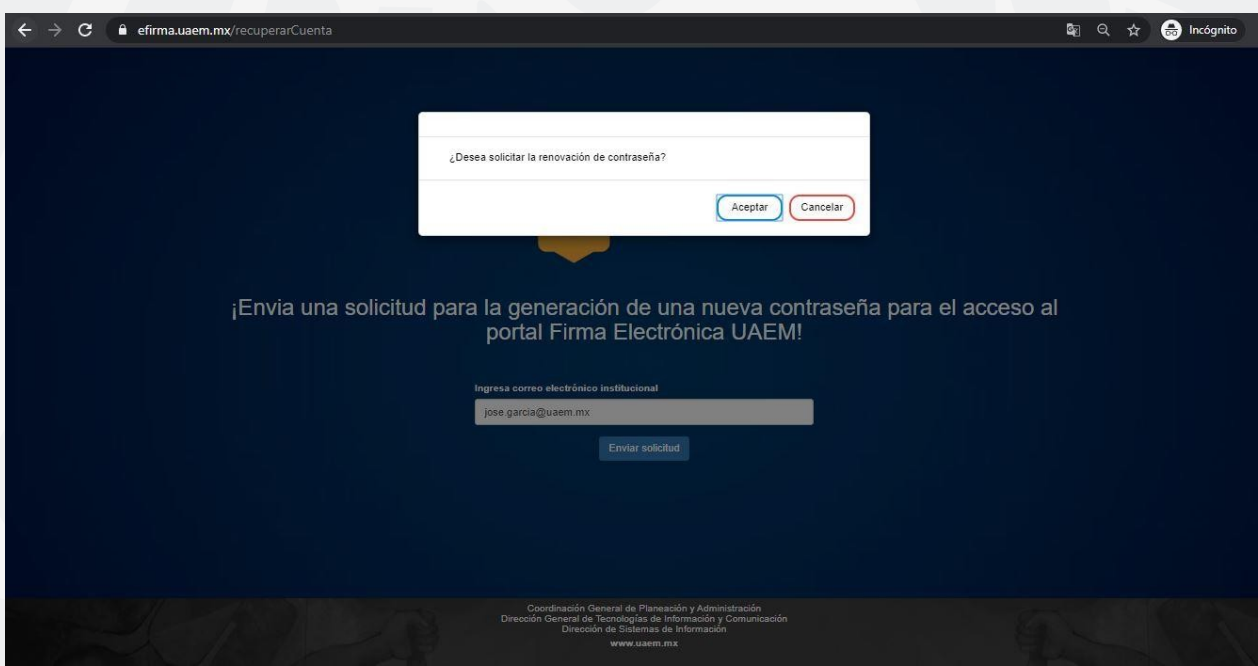

4.- Ingresar al correo electrónico proporcionado para la regeneración de contraseña deacceso al sistema de firma electrónica. Clic al enlace para continuar:

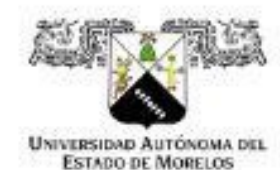

**UAEM** Por ana humanidad culta Una universidad de excelencia

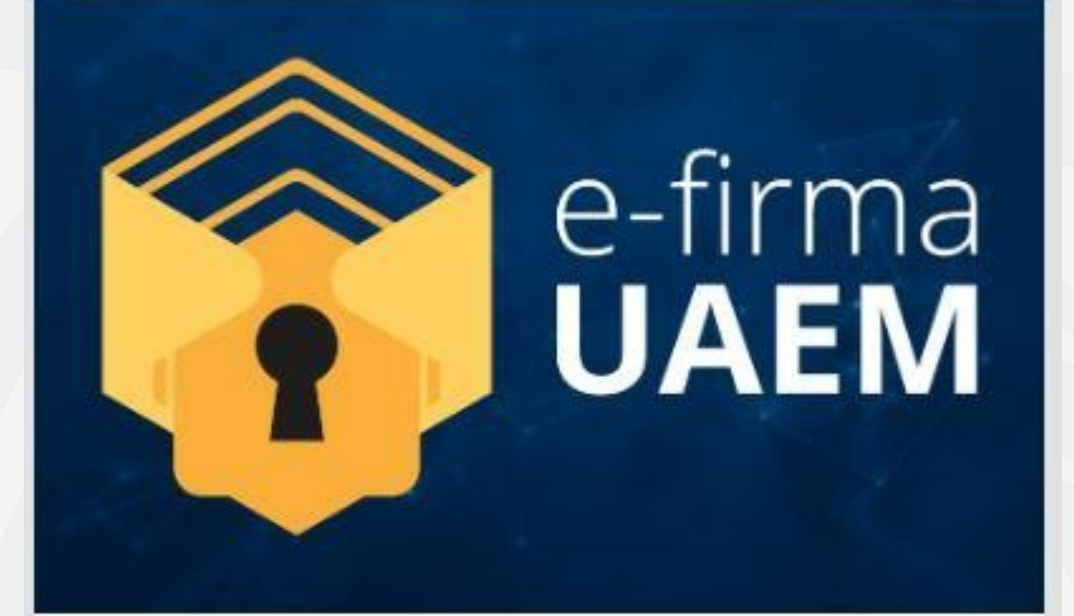

## Hola ALBERTO RODRIGUEZ ALDANA.

Has solicitado la renovación de su contraseña para el sistema de Firma Electrónica UAEM.

Para continuar con el proceso ingresa al siguiente enlace.

Clic aquí

5.- Ingresar la nueva contraseña, esta debe cumplir las restricciones para su generación.

- Una mayúscula
- Un número
- Un carácter especial
- Mínimo 8 caracteres
- Máximo 20 caracteres

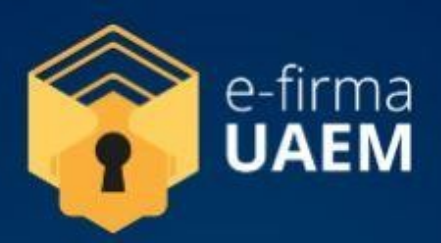

## ¡Renovación de contraseña del Sistema Firma Electrónica UAEM!

**INFORMACIÓN IMPORTANTE** 

La contraseña debe contener al menos:

- · Una mayúscula
- · Un número
- Un carater especial
- · Mínimo 8 caracteres
- · Máximo 20 caracteres

Ingresa la contraseña

Repite la contraseña

Actualizar contraseña

6.- Para concluir, aceptar el cambio de contraseña para el acceso al sistema e-firma UAEM

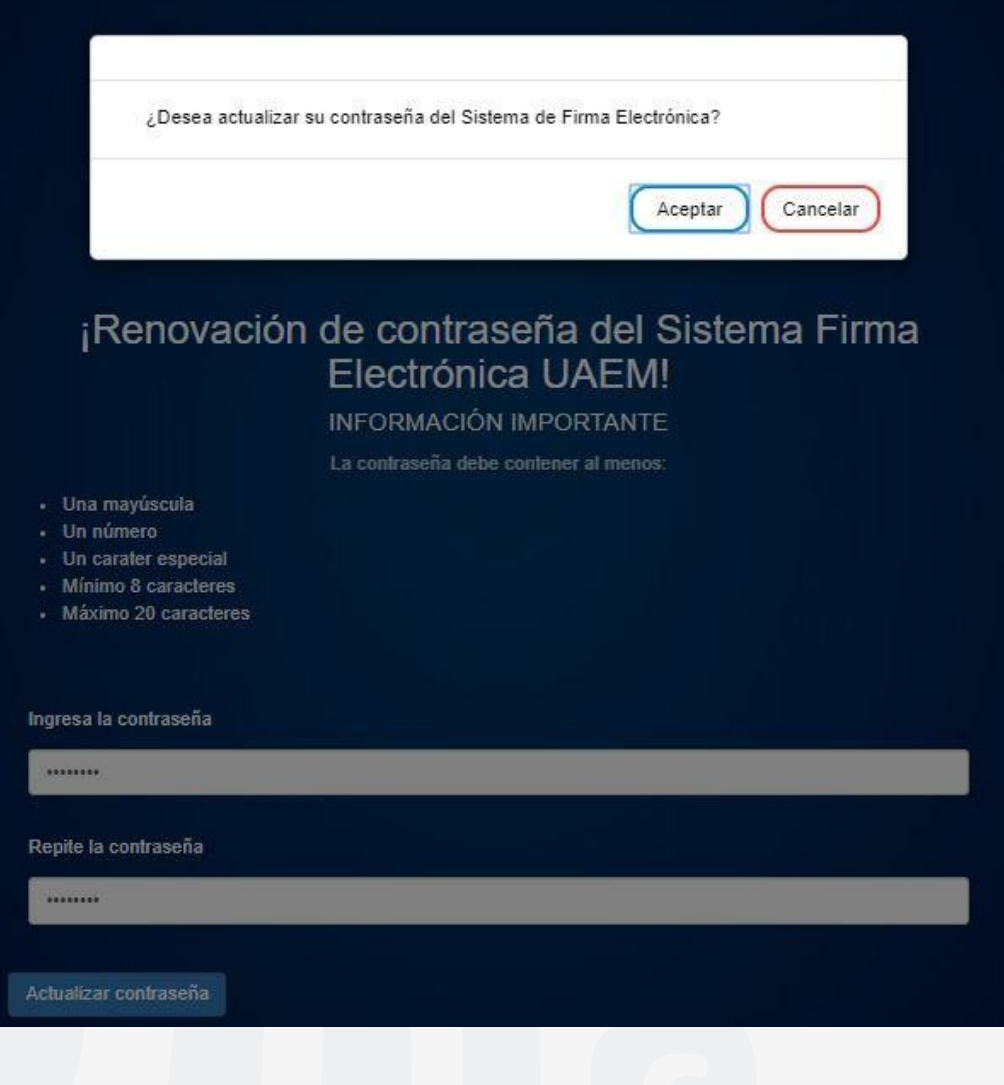

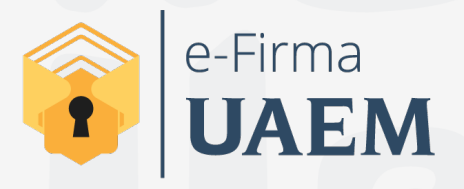

Para cualquier duda, puedes enviar un correo electrónico a la Dirección de Sistemas de Información. dsi@uaelm.mx o al (777) 329-79-00 ext. 7106

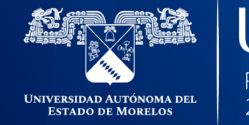

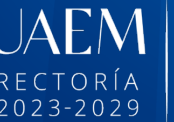

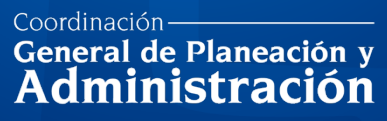

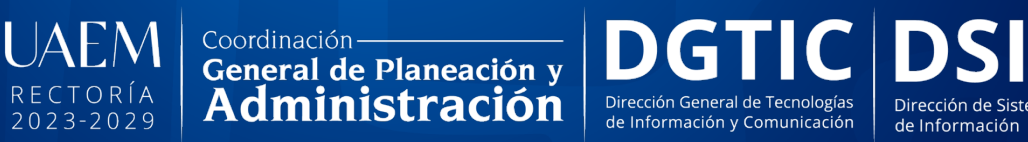

Dirección de Sistemas

© 2024 · Dirección de Sistemas de Información de la Universidad Autónoma del Estado de Morelos · uaem.mx